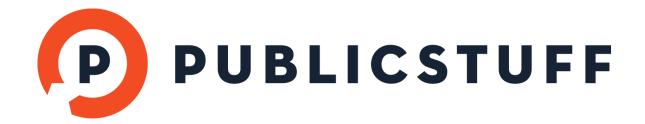

# PUBLICSTUFF PRO

# STAFF USER GUIDE

| 1. | LOGIN                            | pg 2 - 3  |
|----|----------------------------------|-----------|
| 2. | MANAGING REQUESTS                | pg 4      |
| 3. | UPDATING REQUEST STATUS          | pg 5 – 6  |
| 4. | COMMENTING ON A REQUEST          | pg 7      |
| 5. | COMMENTING WITH CANNED RESPONSES | pg 8      |
| 6. | UPDATING WORKFLOW                | pg 9      |
| 7. | CHANGING A REQUEST TYPE          | pg 10     |
| 8. | REQUEST OPTIONS                  | pg 11 -12 |
| 9. | CREATING NEW REQUESTS            | pg 13     |

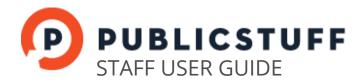

# 1. LOGIN

#### FIRST TIME USERS:

You can login to PublicStuff Pro by clicking the link in the onboarding Welcome email. You will be asked to set your password.

If the link has expired, re-enter your email address and a new email with a link to set your password will be sent to you.

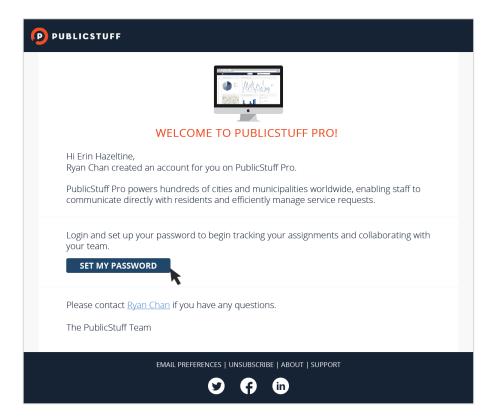

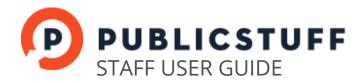

#### **RETURNING USERS:**

You can login to PublicStuff pro by navigating to <u>gov.publicstuff.com</u> and entering your credentials.

If you forget your password, you can request to have your password reset by clicking the Forgot Password link.

Logged in users can change their passwords by navigating to their Account Settings.

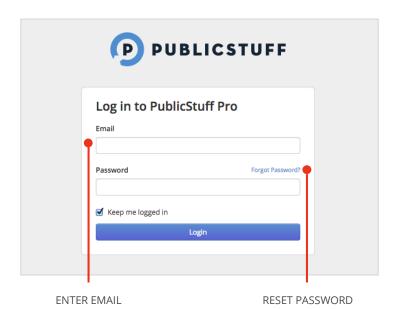

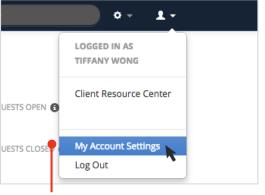

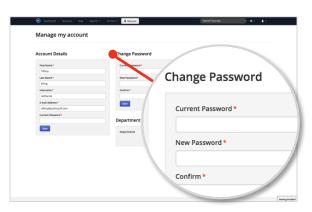

CHANGE PASSWORD

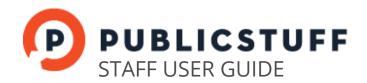

# 2. MANAGING REQUESTS

When a request is assigned to you, you will receive a notification email. A list of all your assignments can also be accessed directly from your Dashboard. Assignments are marked as <u>New</u> until its status is updated.

You can view the full details of the request by clicking on the link in the New Assignment email. Alternatively, details can be viewed from the Dashboard and Advanced Reporting by clicking on the Request ID.

You can manage and update your current assignments, and requests in your department that have not yet been assigned. You cannot update requests that are assigned to other staff.

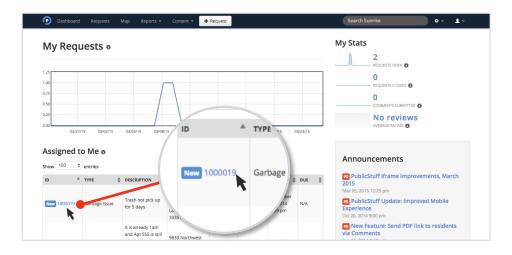

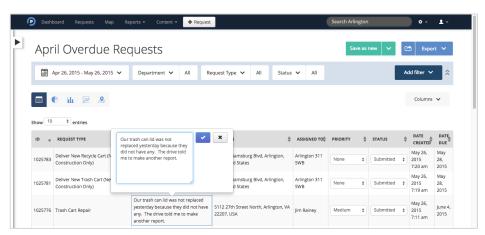

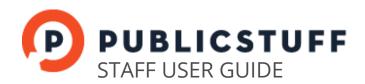

# 3. UPDATING REQUEST STATUS

You can change the status of a request from the Request Details View or Advanced Reporting page. Select the Status drop down and update the status field. Changes are saved automatically.

There are 5 options for status:

#### SUBMITTED:

The municipality has not yet reviewed the request.

#### **RECEIVED:**

Viewed and acknowledged by municipality.

#### IN PROGRESS:

Work is underway to address request.

#### COMPLETED:

Work is completed and the request is closed.

#### OTHER:

Work cannot be completed at this time (You should provide an explanation through comments).

Whenever the status of a request is changed, the resident who submitted the request and any followers may receive a notification email and/or mobile push notification.

The status of a request is automatically updated to <u>Completed</u> when the final workflow step is completed.

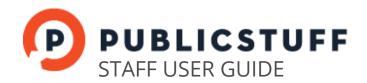

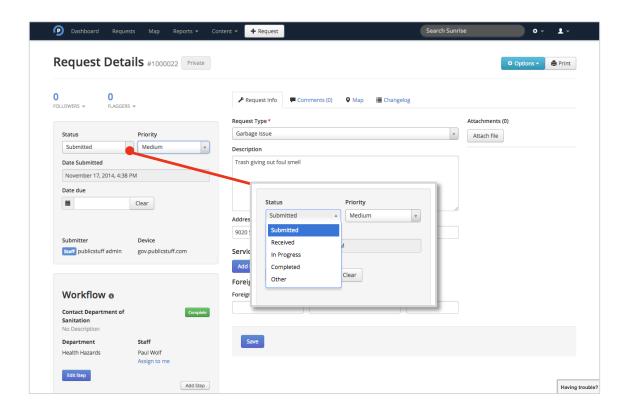

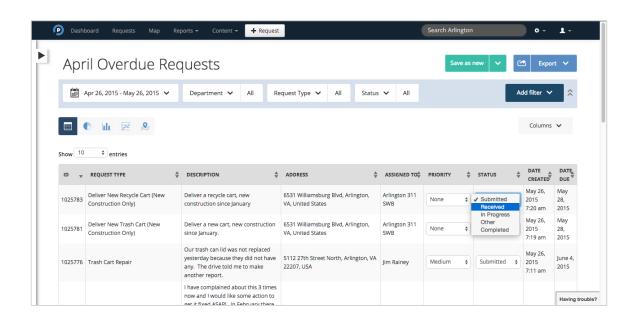

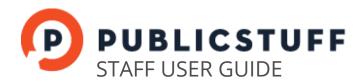

# 4. COMMENTING ON A REQUEST

You can comment on all requests, even requests that are not assigned to you.

To communicate with residents and any resident followers, you should toggle the <u>Comment Privacy</u> slider to <u>Public</u>. The request submitter, resident followers, staff followers and workflow assignees will receive notifications when public comments are made. Both residents and staff can view public comments.

To log work or communicate internally, set the <u>Comment Privacy</u> slider to <u>Internal</u>. Only staff can view internal comments and only workflow assignees will receive notifications of these comments.

#### Click Comment to send it.

The history of comments, including comment content, who submitted the comment, and the date stamp are also displayed in this view.

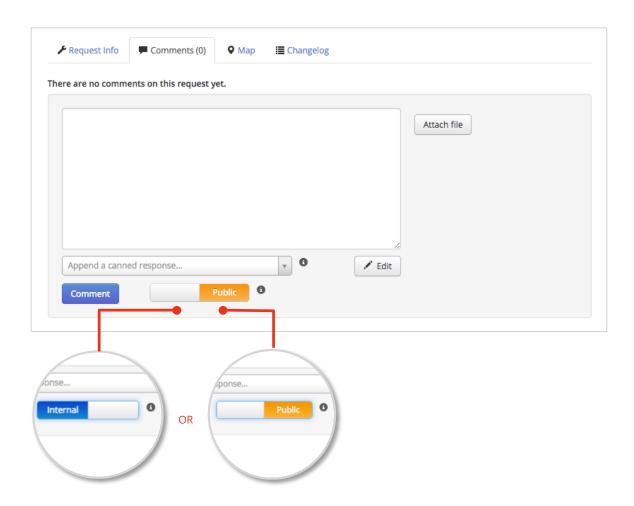

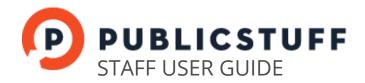

# 5. COMMENTING WITH CANNED RESPONSES

Canned Responses enable you to save and reuse frequently sent messages. You can create a Canned Response by clicking the dropdown next to "Append a canned response..." and selecting <u>Create a canned response</u>. Pick a title for the canned response that makes it easy to identify its purpose and content. Add the message you want to reuse.

To insert a Canned Response, click the dropdown and select the respective response. It will appear in the comment area. You can then modify the comment as appropriate.

Click Comment to send it.

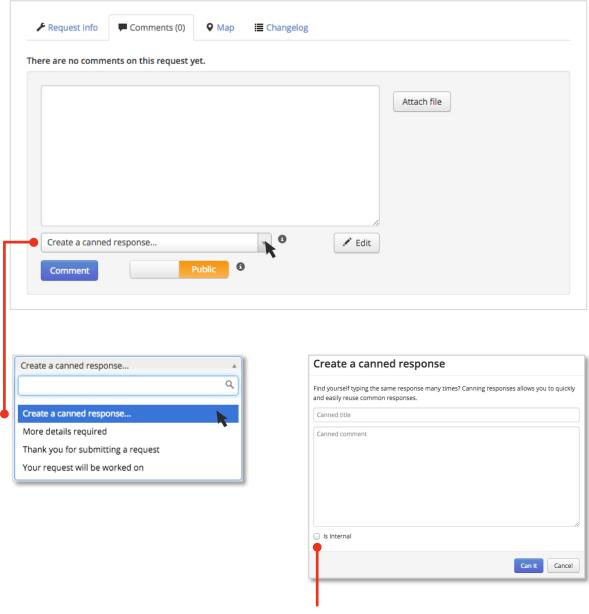

Check this box if your canned response will mainly be for internal response.

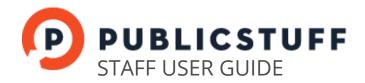

# 6. UPDATING WORKFLOW

Workflow refers to the steps required to complete a request. A workflow can be comprised of a series of steps assigned to multiple departments and users, or it could be a single step assigned to a single staff member.

You can reassign your requests by clicking <u>Edit Step</u>, altering the assignee, and then clicking <u>Update Step</u>. You should only reassign steps if you have made no contribution.

If you have contributed work to a request, you should <u>Complete</u> your workflow step. This will move it along to its next step and the staff responsible for the following step will receive an automatic assignment notification email. If have contributed work to the final step but more work is required to complete the request, you can add an additional workflow step by clicking <u>Add Step.</u>

In most cases, you should be completing workflow steps and adding new steps, not reassigning steps.

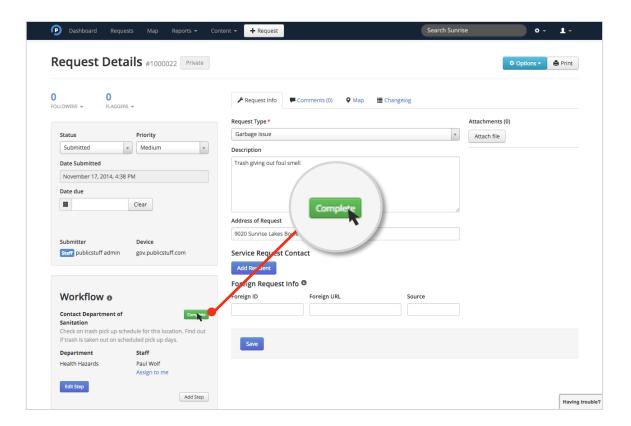

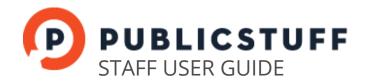

# 7. CHANGING A REQUEST TYPE

Sometimes, residents or other staff may select the wrong request type when submitting a request. You can easily change request types of open requests after they have been submitted by clicking the <u>Request Type</u> drop down and selecting the correct request type, and press Save.

A prompt will then appear that asks you if you also want the request to adopt the default settings of the new request type. Select <u>Yes</u> and the request will adopt the workflow, notification, priority, and due date settings of the new request type. Select <u>No</u> and the request's workflow, notifications, priority, and due date settings will remain unchanged.

When requests are re-assigned, a workflow notification is triggered to the 1<sup>st</sup> workflow assignee, but Request Submission and Follower notifications are not triggered.

You cannot change the request type of completed requests.

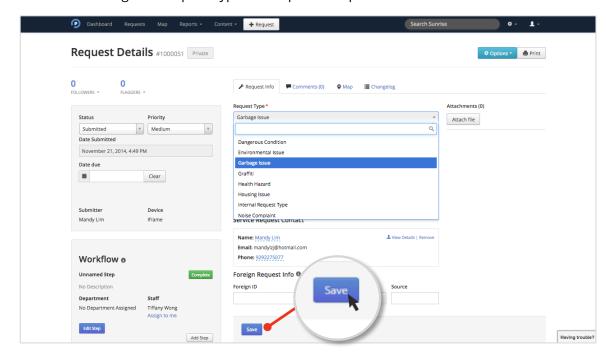

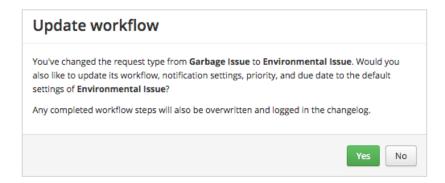

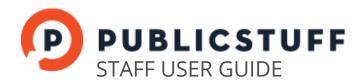

# 8. REQUEST OPTIONS

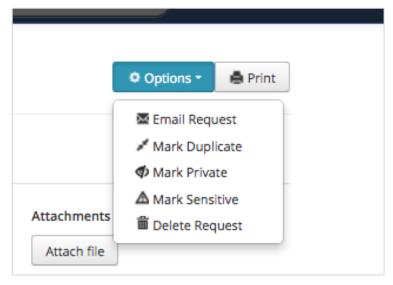

#### **EMAIL REQUEST:**

Send the full details of a request to a contractor, council member, or other interested 3rd-party. This email will include private information, such as workflow steps, resident contact information, and internal custom fields. It should not be used to send comments to residents, nor should it be used to assign workflow steps.

#### MARK DUPLICATE:

Merge multiple requests that have been submitted for the same issue. The current request will be closed, and the submitter and followers of the duplicate request will become followers of the original request. If you merge a request into a private request, the resident and followers of the duplicate request will not become followers of the original private request.

#### MARK PRIVATE / MAKE PUBLIC:

Change the privacy settings of a request after submission. Mark requests private that contain offensive content or sensitive personal information. In most cases, you should not make requests public that residents set to private.

Private requests are visible only to the submitter and staff. Public requests will be visible to all residents and staff.

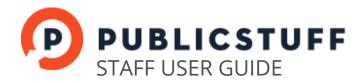

#### MARK SENSITIVE:

Limit the staff who can view and edit a request. Site admins and assignees can always view sensitive requests. Additionally, you can use the dropdown to create a list of other departments and staff who should be allowed to view and edit the request.

Only the resident submitter can view their own sensitive requests.

ļ

Make sure to add yourself to the list to maintain your ability to view and edit the request.

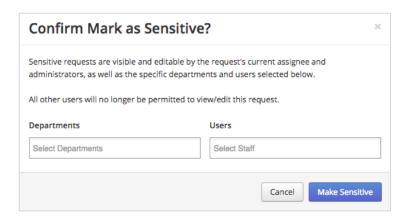

#### **DELETE REQUEST:**

Remove all records of a request from the system. The only requests we ever recommend deleting are those that were inadvertently created by staff.

#### Note:

- Requests submitted for the same issue should be Marked Duplicate,
- Requests missing important information should be **Completed**
- Miscategorized requests should have their request type changed.

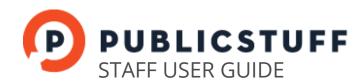

# 9. CREATING NEW REQUESTS FROM PHONE OR OTHER SOURCES

You should use <u>+ Request</u> to submit requests on behalf of residents who call-in, walk-in, or email their issue. You can also submit new internal requests.

Select a request type and enter all relevant details about the request. A request's workflow, priority, due date, and privacy settings can all be changed prior to submission. When all required fields are completed, click <u>Submit</u>.

If you're adding a request on behalf of the resident, follow these steps to add contact information to the request.

- 1. Click Add in the Service Request Contact section
- 2. Determine if the resident already has a registered account by searching for the resident by their first name, last name, or email address. If a match is found, select that user.
- 3. If there is no matching user, click Add Contact.
- 4. Enter the details of the contact. If an email is provided, an account will automatically be created for the contact, and they will receive email notifications as their request is updated and comments are added. If no email is provided, no account will be created but the residents' contact details will be added to the request.

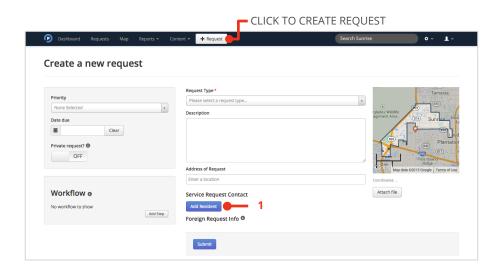

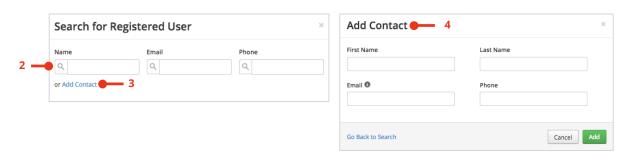